# **Anpassad symbolpalett till teknikövningar i OCAD**

OCADs symboluppsättning är anpassad för att lägga traditionella tävlingsbanor, men programmet är flexibelt och kan anpassas efter egna önskemål.

När man ska göra teknikövningar dyker det ibland upp tillfällen då man vill skapa egna symboler eller färger. För att förenkla för användaren har därför Västergötlands OF satt ihop en anpassad symbolpalett som kan hämtas hem och läggas in så att den enkelt kan väljas vid starten av ett nytt banläggningsprojekt.

För att förklara hur man kan använda de anpassade symbolerna har även denna manual sammanställts.

### Installera symbolpaletten i din dator

- Börja med att hämta hem symbolpaletten, (OCAD 9, 10, 11 eller 12) du hittar den [här.](http://www.svenskorientering.se/Distrikt/VastergotlandsOrienteringsforbund/Ledare/TeknikovningariOCAD/)
- Spara OCAD-filen bland "Hämtade filer" på din dator.
- Gå sedan till "Hämtade filer" och kopiera filen. Filen heter *Teknikbanor\_15\_000.*
- Filen ska sedan klistras in i OCAD-mappen "Symbol" där de symbolpaletter som kommer med vid OCAD-installationen ligger. Om du gjort en standardinstallation av OCAD är sökvägen C:\Program Files (x86)\OCAD\OCAD 11 Course Setting\Symbol
- Förmodligen dyker nedanstående ruta upp, men välj *Fortsätt*, så kopieras filen in.

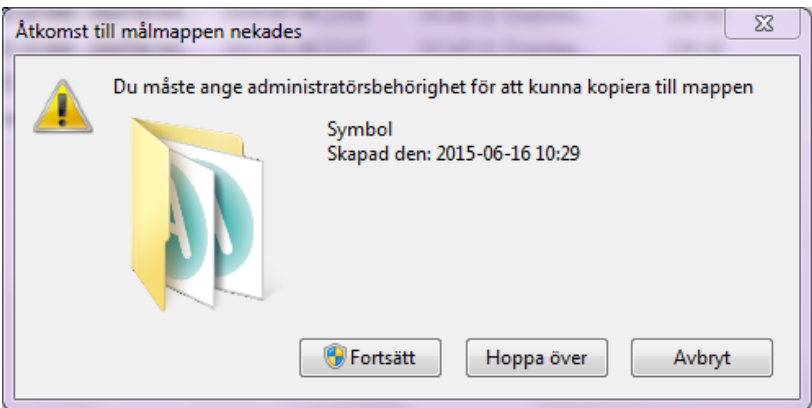

■ Om det har fungerat som det ska ligger nu ligger filen *Teknikbanor* 15 000 med i mappen.

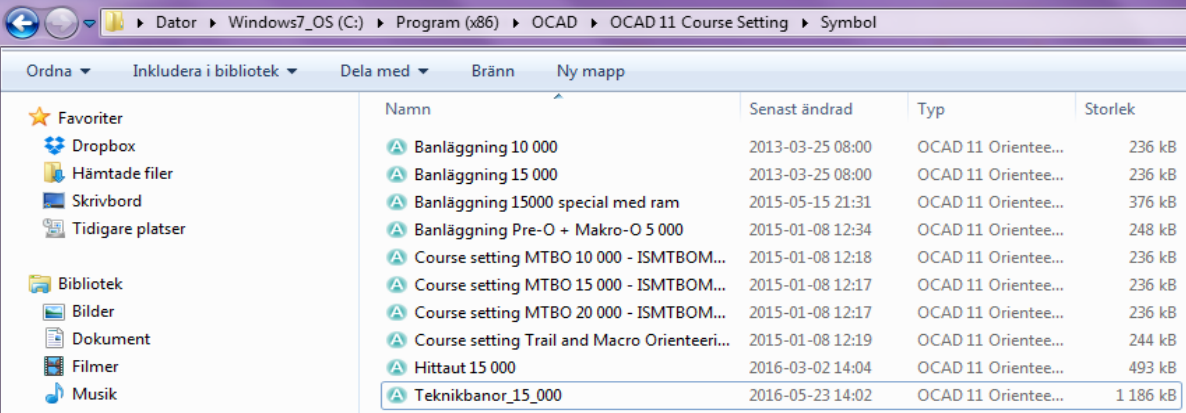

# **Starta ett nytt banläggningsprojekt med den anpassade symbolpaletten**

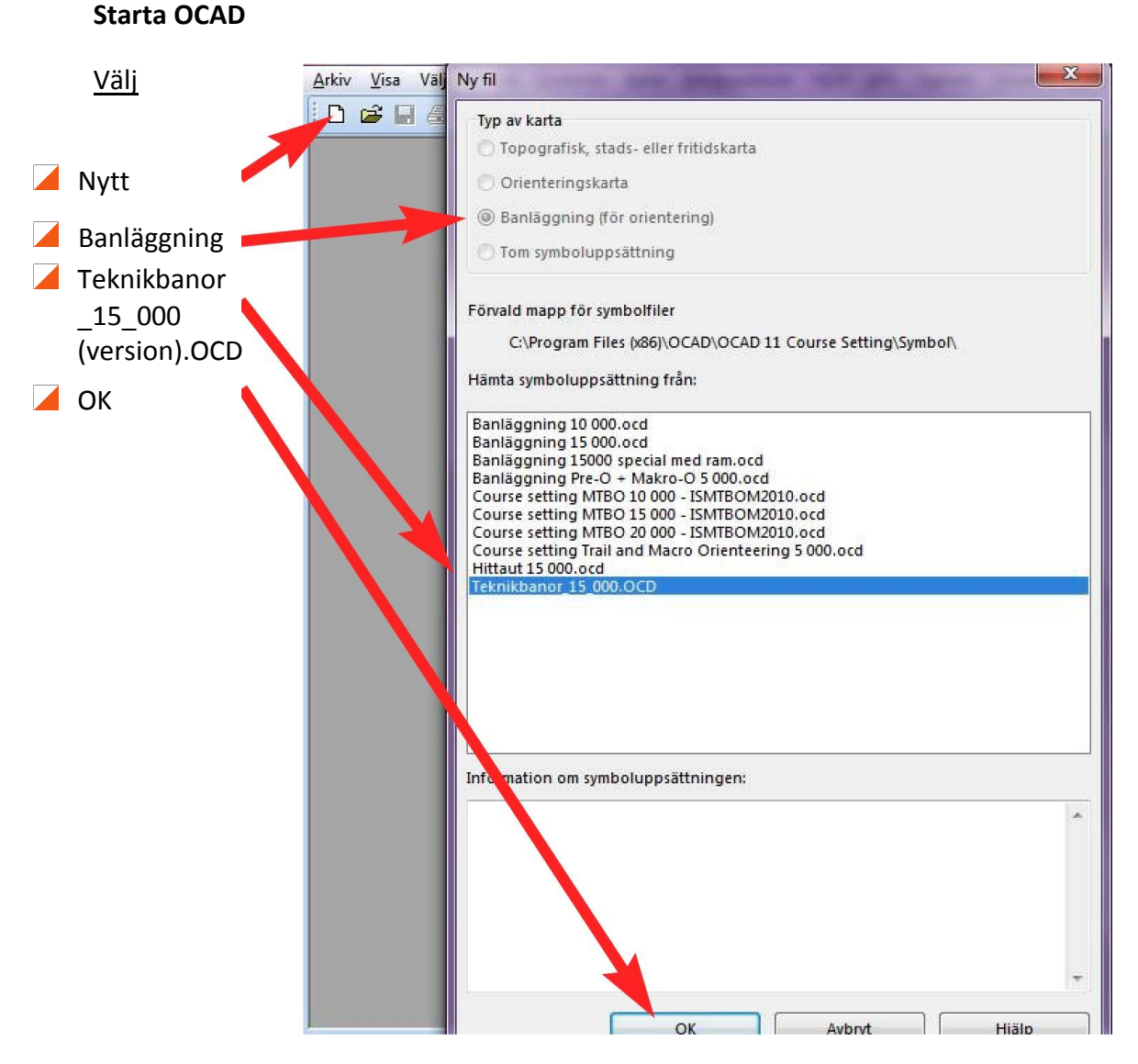

# **De symboler som finns är följande:**

- Banläggningssymboler som inte behöver vara kopplade till någon bana
- Kontrollringar, linjer och text med olika färger
- Korridorer med olika bredder med tillhörande maskning
- Ringar som döljer kontrollområdet
- Textsymboler i olika färger och storlekar
- Linjetextsymboler för att skriva i olika riktningar med olika färger
- Pilar med olika färger
- Vita masker som används för att täcka delar av kartan, varav en som är transparant och släpper igenom en del av kartbilden
- HittaUt-symboler
- Mallar som visar hur stort utrymme som finns vid olika kartskalor
- Ramar i olika färger

# **Symboler (ej banläggning)**

Ibland kan det vara smidigt att rita in banläggningssymboler på kartan utan att knyta dem till en bana. Ett exempel kan vara att man lagt en bana, men vill lägga till en avkortningsvariant på samma karta. Nackdelen är att det inte skapas någon kontrolldefinition, men man kan som i exemplet rita in den direkt på kartan med hjälp av definitionssymbolerna. Linjer och siffror ritas också in manuellt med ordinarie banläggningssymboler.

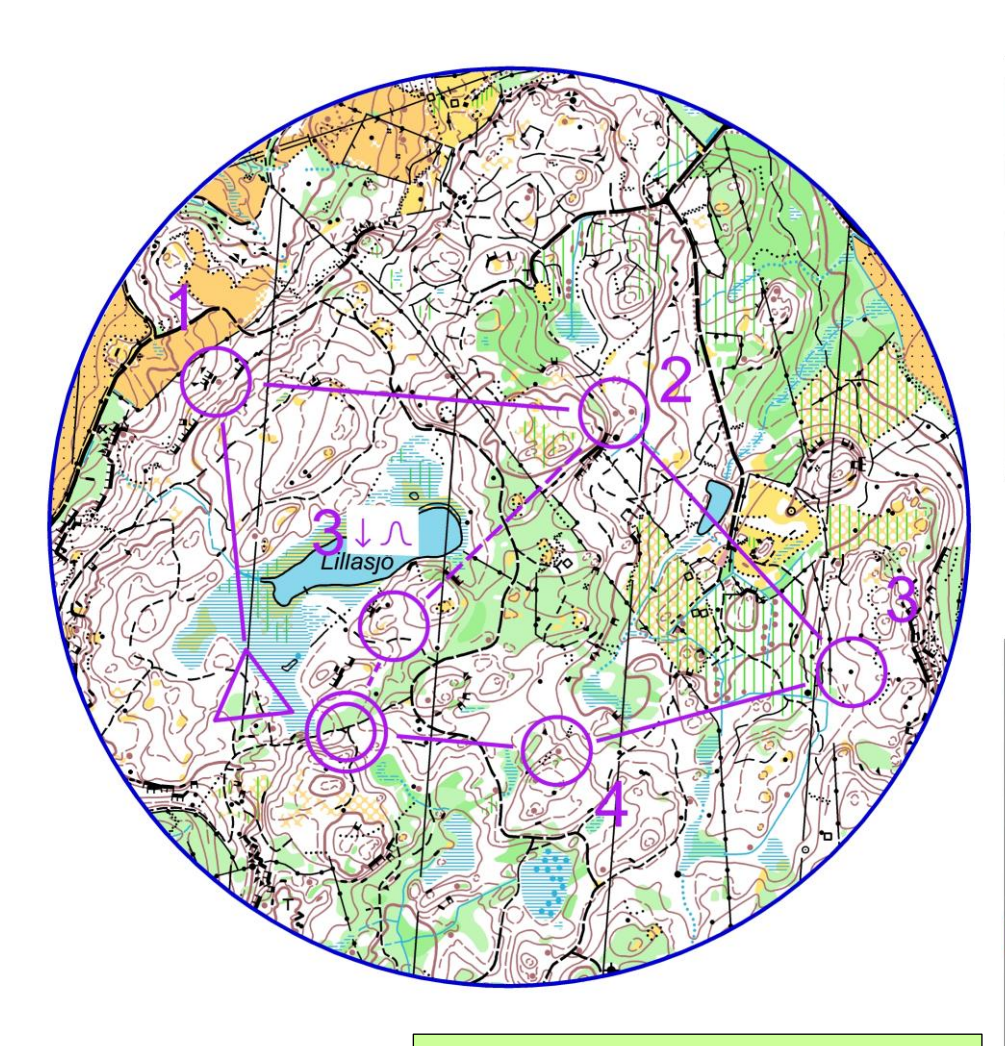

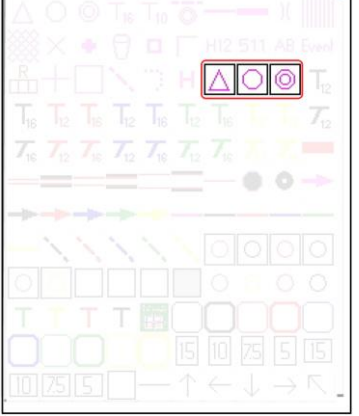

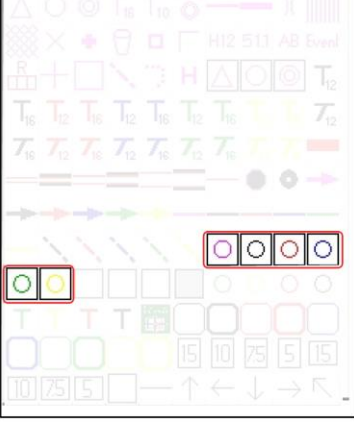

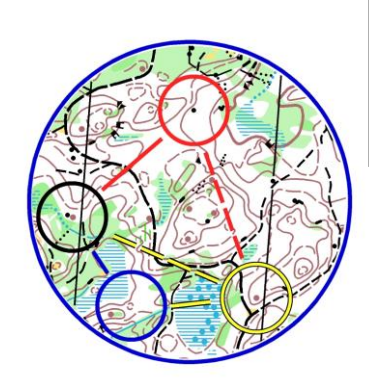

Om man vill rita in symboler i avvikande färger finns kontrollringar, samt heldragna och streckade linjer i olika färger att välja på.

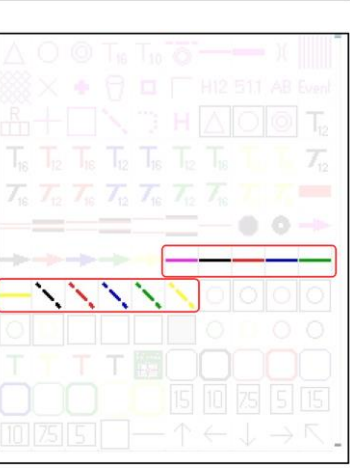

### **Korridor**

Det finns symboler för tre olika korridorbredder, 2 mm, 3 mm och 4 mm om man skriver ut kartan i 1:15 000 eller 3 mm, 4,5 mm och 6 mm i 1:10 000. Börja med att rita in konturlinjerna  $\implies$  med önskat ritverktyg. I OCAD CS är man hänvisad till att använda rak linje F men om man har OCAD Standard kan man i stället rita med kurvlinje  $\mathcal{S}$  som gör det enklare att få till en korridor med mjuka kurvor. Efter att korridoren är inritad behöver man ofta gå in och justera lite så att inte kurvorna blir för snäva så att konturlinjerna går in i varandra. Om man sedan vill rita in en vit mask utanför konturlinjerna gör man först dem aktiva genom att klicka på dem med redigeringsverktyget  $\triangleright$  välj sedan den mask  $\equiv$  som är anpassad efter önskad korridorbredd och klicka på **Fyll objekt/Rita begränsningslinje** . .Om korridoren är inritad i olika segment behöver man göra detta för varje del. Har man korridorer som grenar sig kan man klippa av korridoren och justera manuellt. Använd då den enkla konturlinjen $\Box$  och rita masken på frihand.

## **Dolda kontrollringar**

Ibland vill man göra teknikövningar där området inom kontrollringen är dold. Detta kan man göra på flera sätt, men dessa symboler gör det enkelt.

Det finns två varianter, en där hela området täcks och en där det som ligger centralt i ringen visas.

Välj önskad symbol och markera där den dolda ringen önskas.

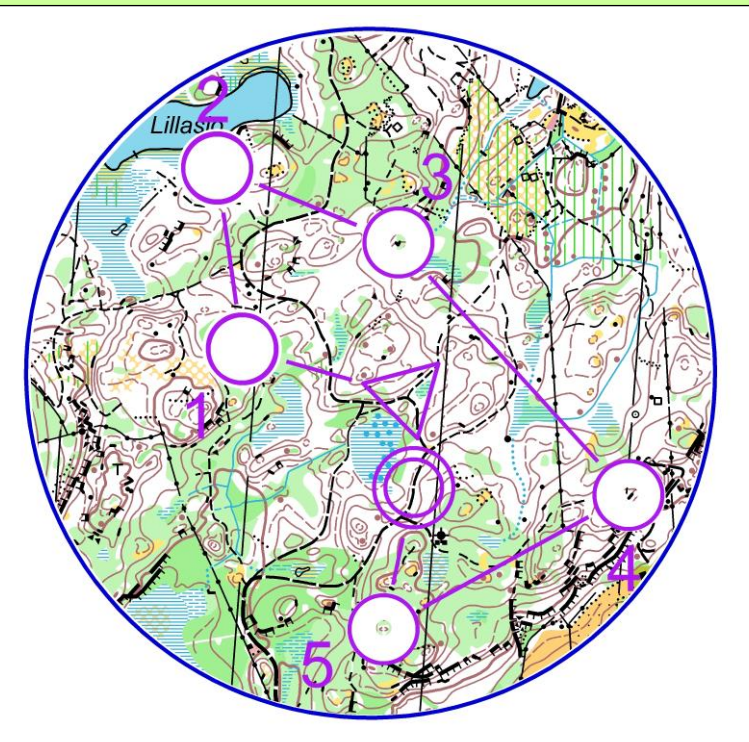

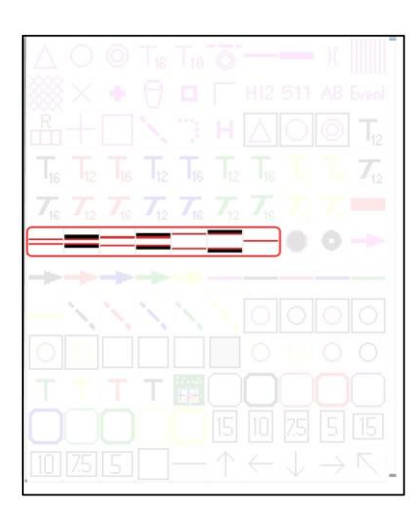

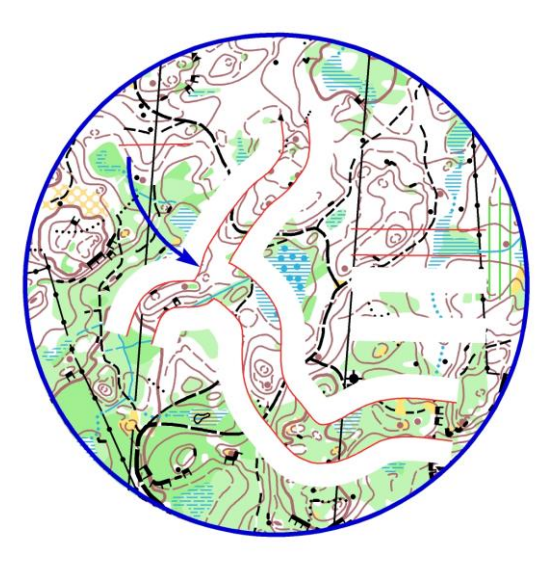

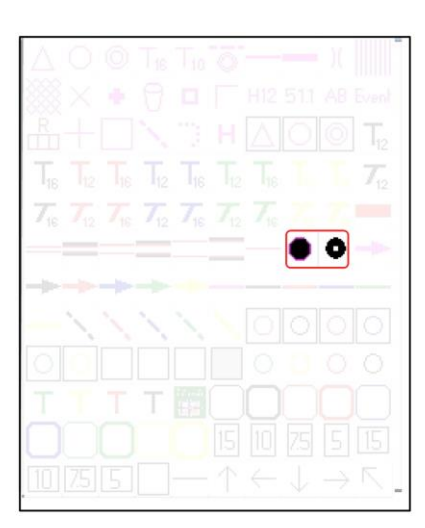

#### **Text**

Om man vill skriva in instruktioner och annan text på kartan finns textsymboler i olika färger. Dels finns det vanlig text som skrivs in direkt, men även en textvariant som kallas "linjetext", där man kan skriva in text i valfria riktningar.

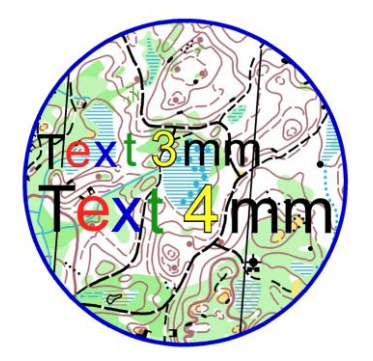

Välj textsymbol och markera med ett ritverktyg var texten ska börja. Skriv sedan med tangentbordet.

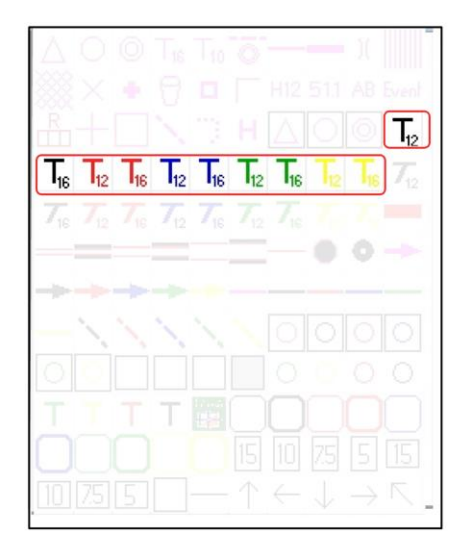

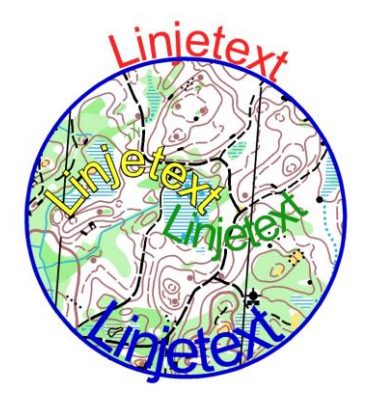

Välj linjetextsymbol. Välj ritverktyg, F eller  $\swarrow$  och rita en linje där du vill att texten ska skrivas. Skriv sedan med tangentbordet. Linjen som texten följer kan sedan justeras med redigeringsverktyget  $\triangleright$ 

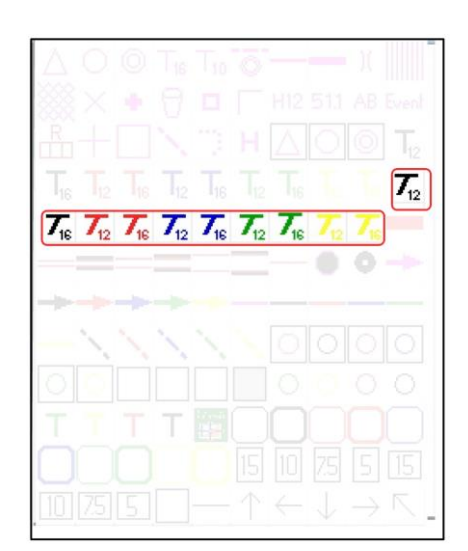

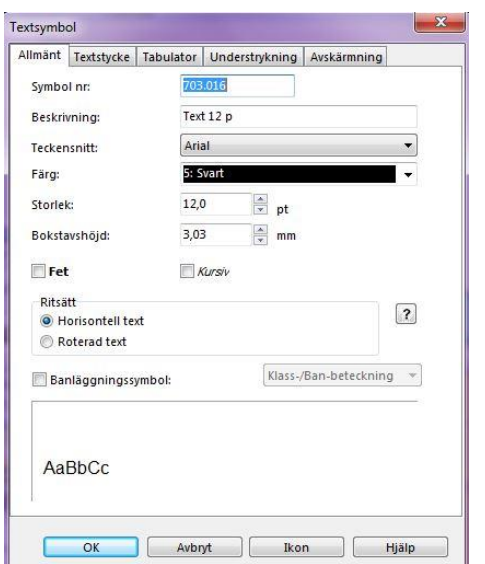

#### **Redigera textsymboler**

Textsymbolerna finns i två storleker, 12pt och 16 pt i teckensnittet Arial. Ibland vill man ändra detta. Högerklicka på vald symbol, välj "Redigera" och gör önskade ändringar.

*OBS! Dessa ändringar liksom andra ändringar i symboler och färger påverkar bara det aktuella banläggningsuppdraget. Startas ett nytt upp är det de ursprungliga inställningarna igen.* 

### **Pilar**

Pilar i olika färger för att markera löpriktningar eller saker på kartan. Välj ritverktyg  $f^{-}$  eller  $\swarrow$  och rita in pilen i önskad riktning. Pilen kan sedan justeras med redigeringsverktyget  $\triangleright$ 

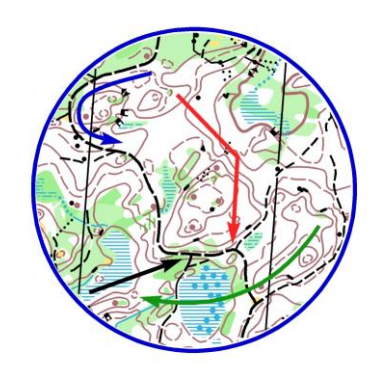

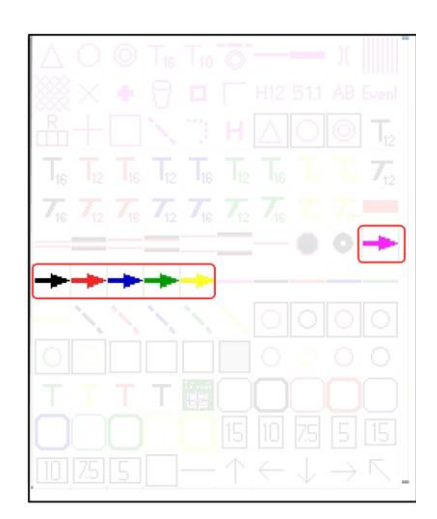

## **Vit mask**

För att styra löparna till vissa stråk vill man ibland dölja delar av kartan.

Välj symbolen **"Vit mask"** och rita in området med valfritt ritverktyg.

I exemplet finns en röd linje för att tydligare markera kanterna. Den har lagts dit manuellt. Markera området med redigeringsverktyget , välj önskad linje och sedan **Fyll objekt/Rita begränsningslinje** .

*Det finns tre olika vita masker, vilket kan vara bra om man vill ha olika maskningar på olika banor. Dölj då de vita masker som inte är aktuella när banan ska skrivas ut. Högerklicka på symbolen och välj "Dölj".*

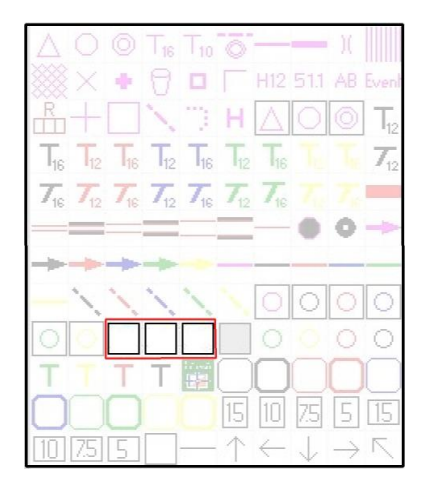

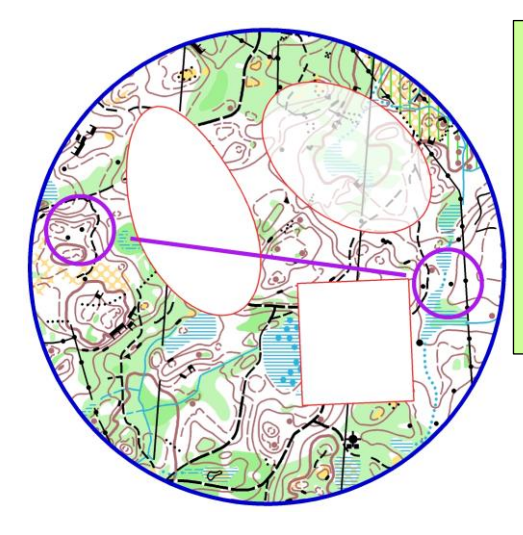

### **Transparant mask**

För att göra maskningar som delvis släpper igenom kartbilden finns symbolen **"Transparant mask".** Används på samma sätt som "Vit mask".

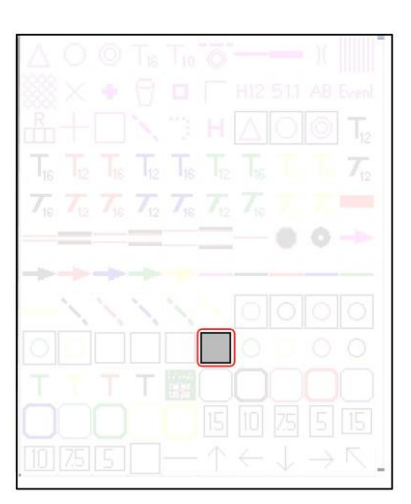

#### **Hittaut**

För att göra en Hittautkarta eller göra en teknikövning där det framgår på kartan vilken svårighet som kontrollerna har finns det några symboler. Hur de används och hur man skapar en Open Hittautkarta vid ett tävlingsarrangemang är beskrivet i en särskild [manual.](http://www.svenskorientering.se/ImageVaultFiles/id_115357/cf_78/Manual_f-r_att_g-ra_en_hittautkarta_i_samband_med_.PDF)

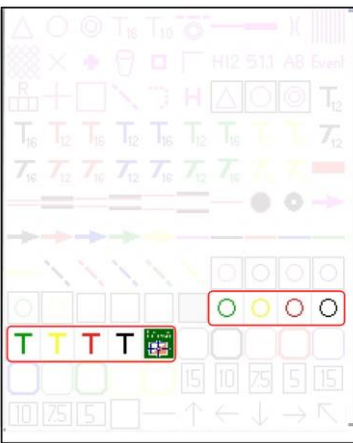

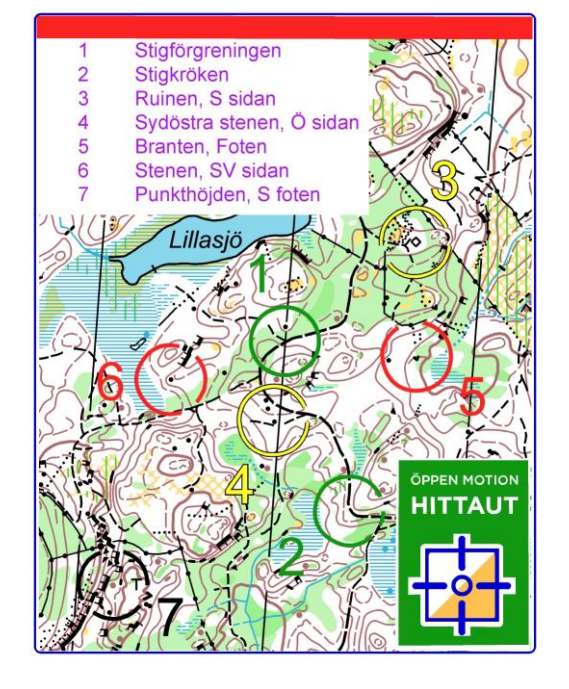

# **Norrlinje**

För att förtydliga åt vilket håll som är norr på kartan, finns en röd linje. Välj symbolen **"Röd norrlinje"** och ritverktyget rak linje | F<sup>--</sup>

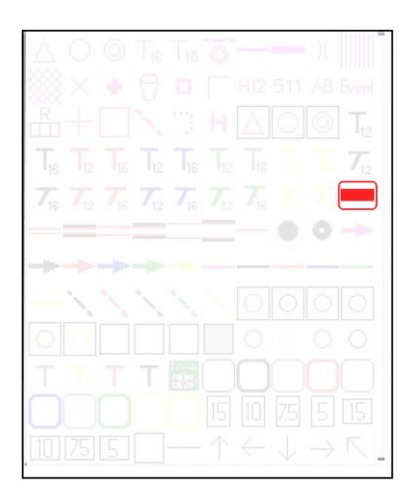

# **Ändra symbolstorlek**

Symbolstorlekarna följer de som finns i grunden på OCADs symbolpaletter, t.ex. är diametern för en kontrollring 6 mm, vilket ger 9 mm vid utskrift i 1:10 000. Ibland vill man justera detta och det görs enkelt genom att använda funktionen **"Förstora/förminska symbol".** Högerklicka på symbolen och välj Förstora/ Förminska och ange i procent hur stor förändring som ska göras. Vill man ändra storleken för flera symboler samtidigt kan man först markera dessa och sedan högerklicka.

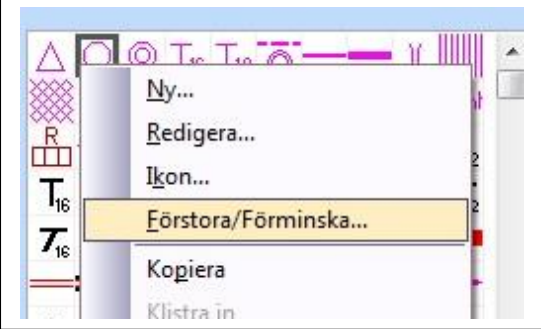

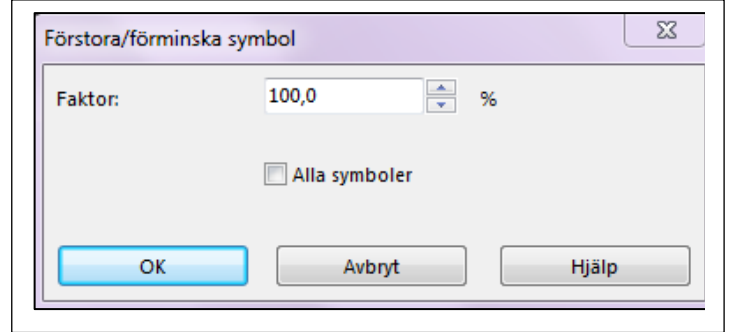

# **Utskriftsmallar för A4**

Om man har en stor kartdatabas som bakgrundsbild kan det vara svårt att uppskatta hur stort område man har till sitt förfogande för att få in banan på pappret. Då är det smidigt att använda en utskriftsmall. Välj mall för önskad skala och om utskriften ska vara stående eller liggande. Klicka centralt i det aktuella området. Justera sedan så att mallen hamnar så optimalt som möjligt. Mallen kan även användas som ram, men det är också lätt att rita in en annan ram efter mallen. Ta i så fall bort eller dölj mallen.

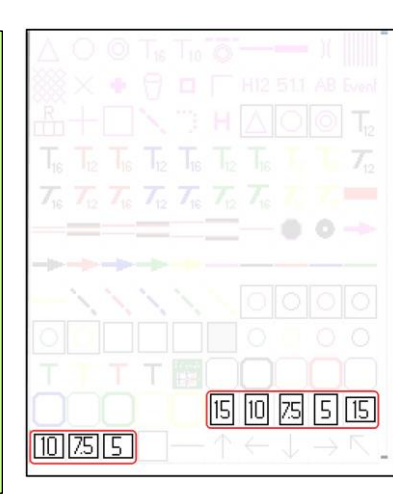

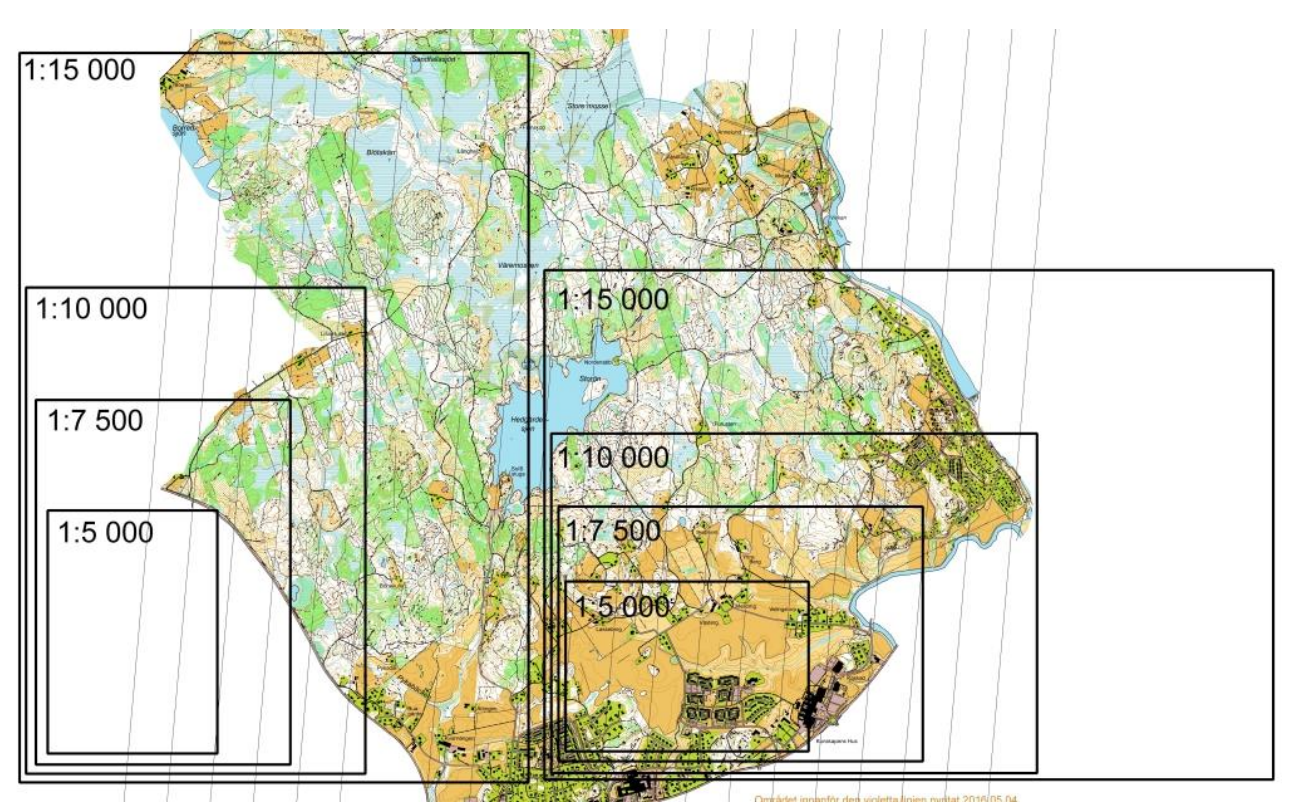

#### **Ramar**

Ramar i olika färger och tjocklek. Välj önskad ram och rita in den. OBS! Det går inte att rita ramar i OCAD CS. Använd utskriftsmallen som ram i stället.

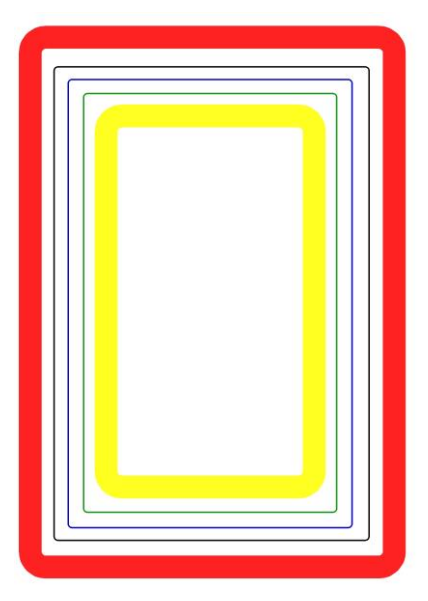

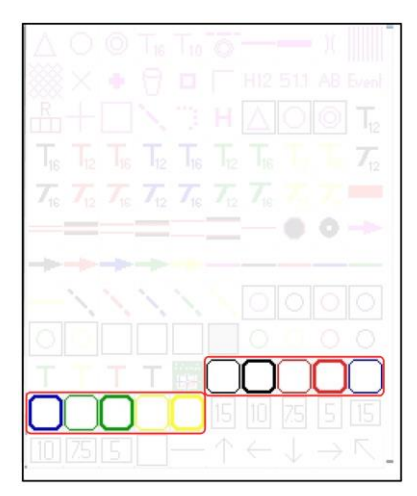